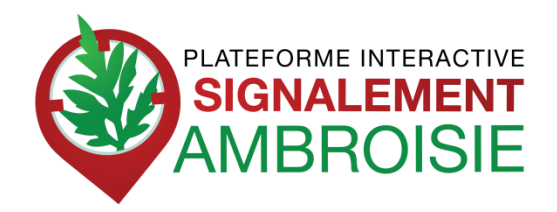

## **Guide utilisateur pour les référents ambroisie**

## **Pour voir un signalement :**

## Cliquez sur le bouton « i »

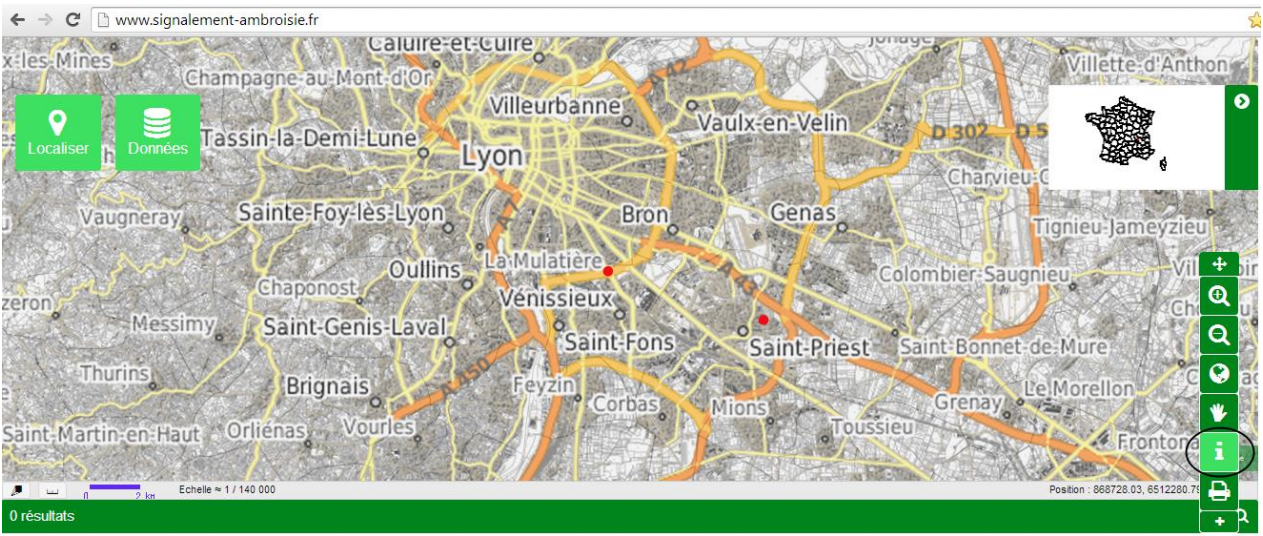

Cliquez sur le signalement que vous voulez voir

Le détail du signalement s'affiche en bas de la page avec toutes les infos et la photo (s'il y en a une)

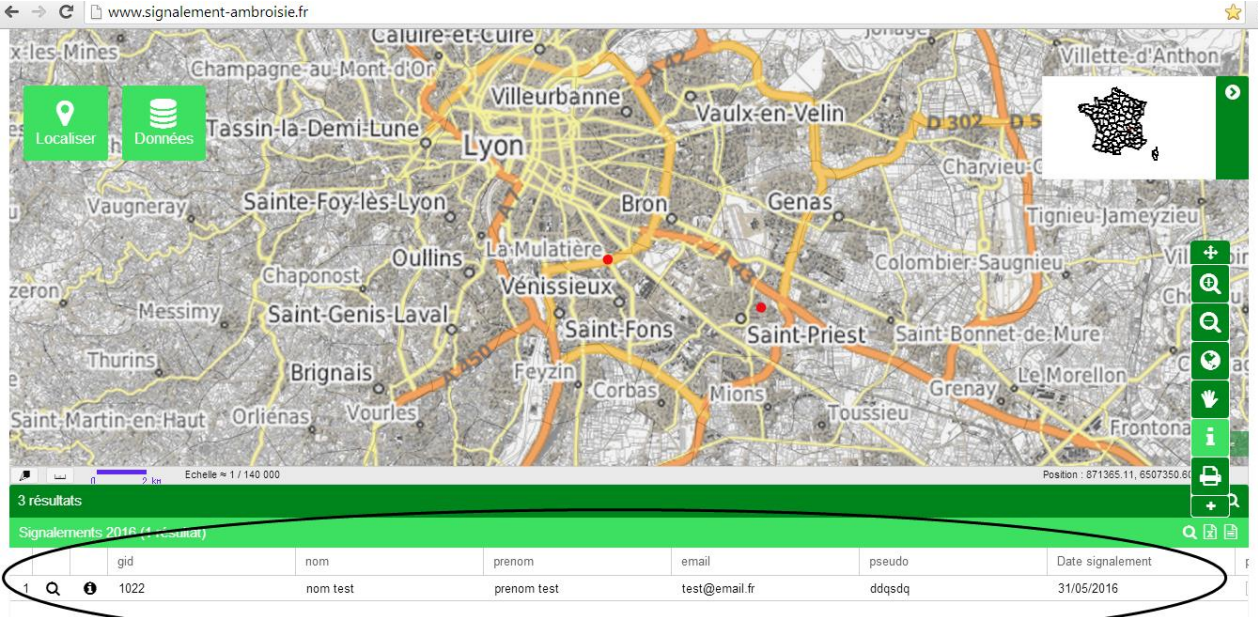

## **Pour modifier le statut d'un signalement :**

Valider

1) Connectez-vous à votre espace partenaire avec votre login et mot de passe<br>  $\epsilon \rightarrow \epsilon$  In www.signalement-ambroisie.fr

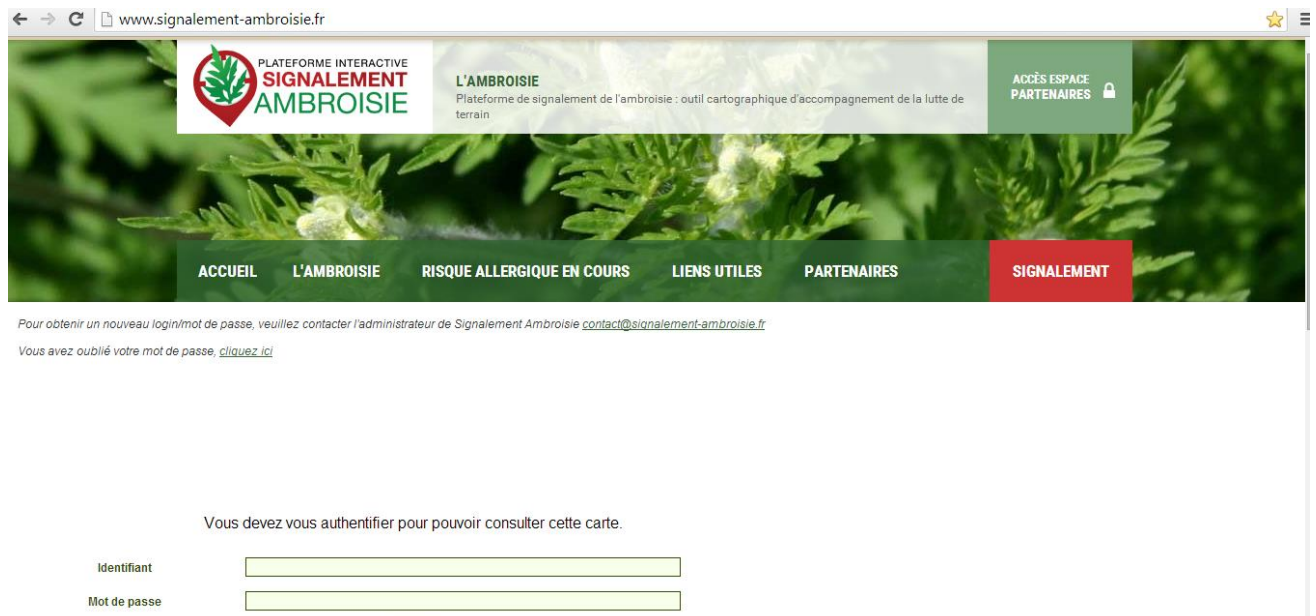

2) Sélectionnez votre zone (vous pouvez utiliser la loupe pour cela et cliquer sur votre zone)

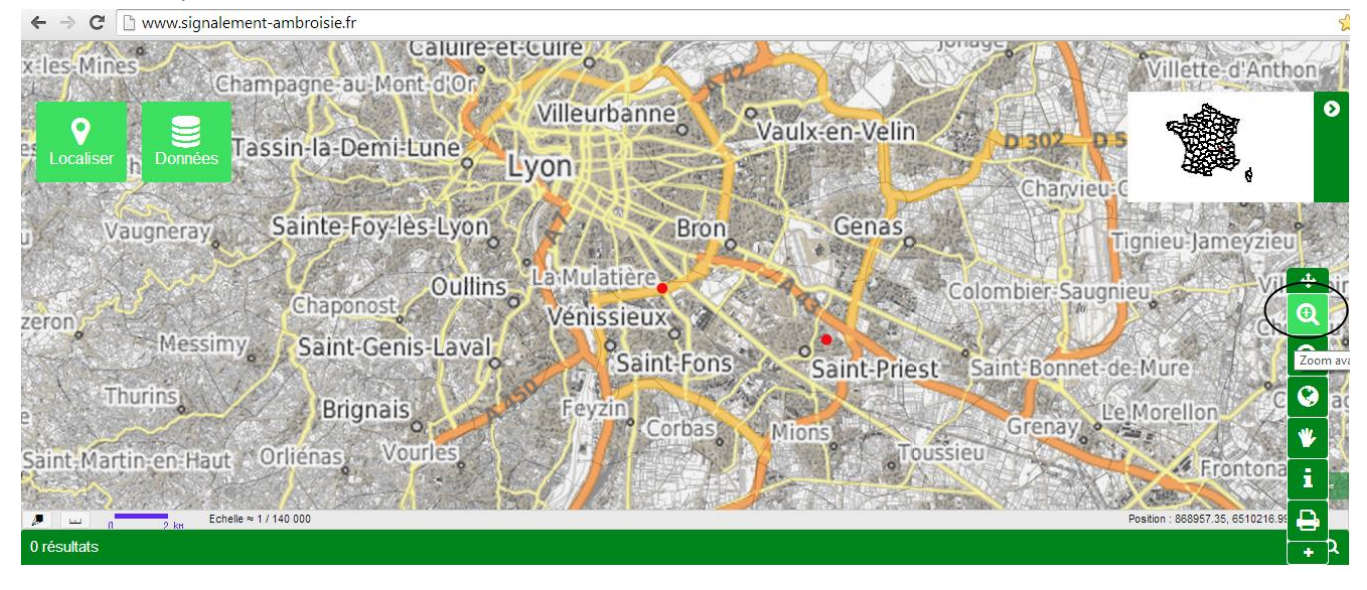

3) Cliquez sur « données » puis sur le crayon « éditer la donnée »

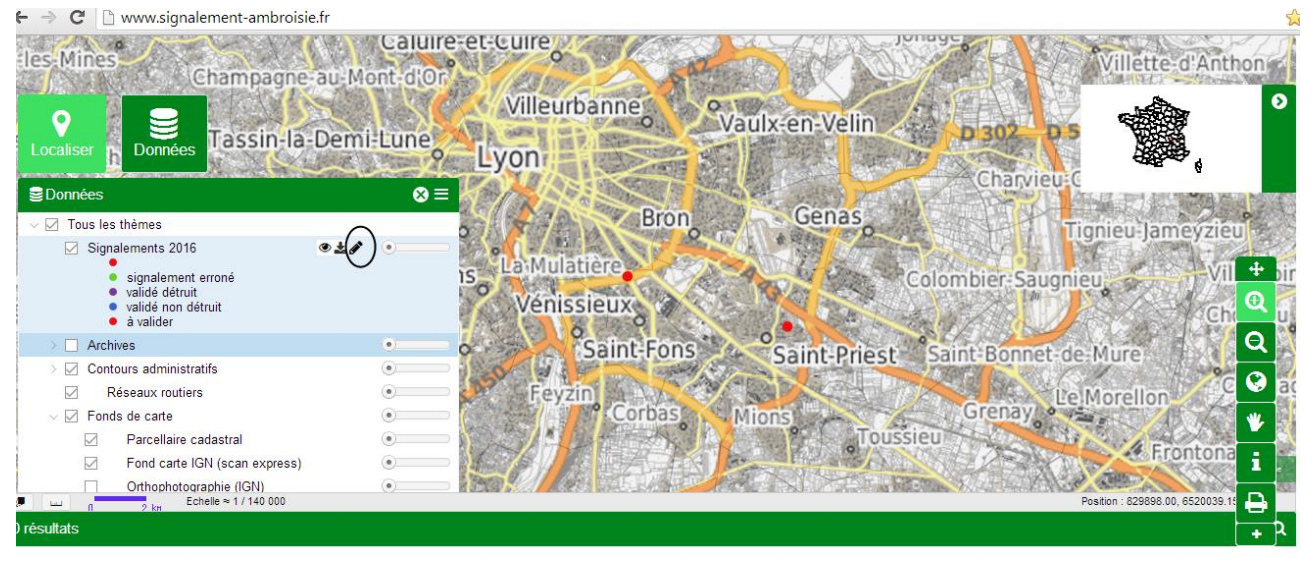

4) Une fenêtre s'ouvre et cliquez sur débuter la saisie

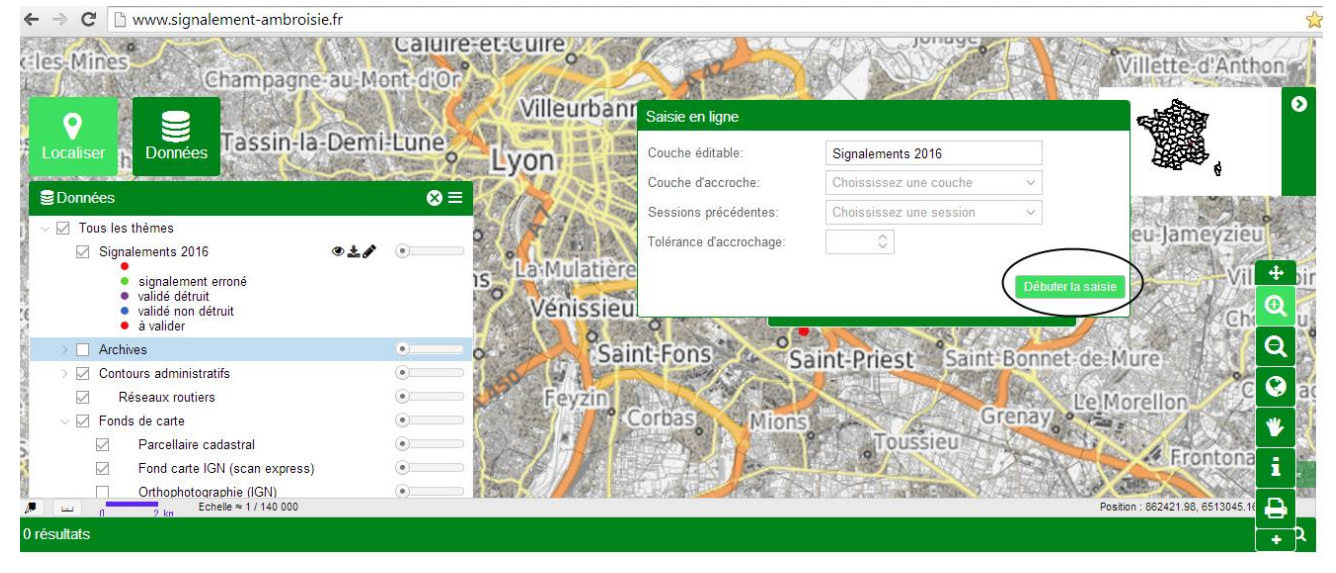

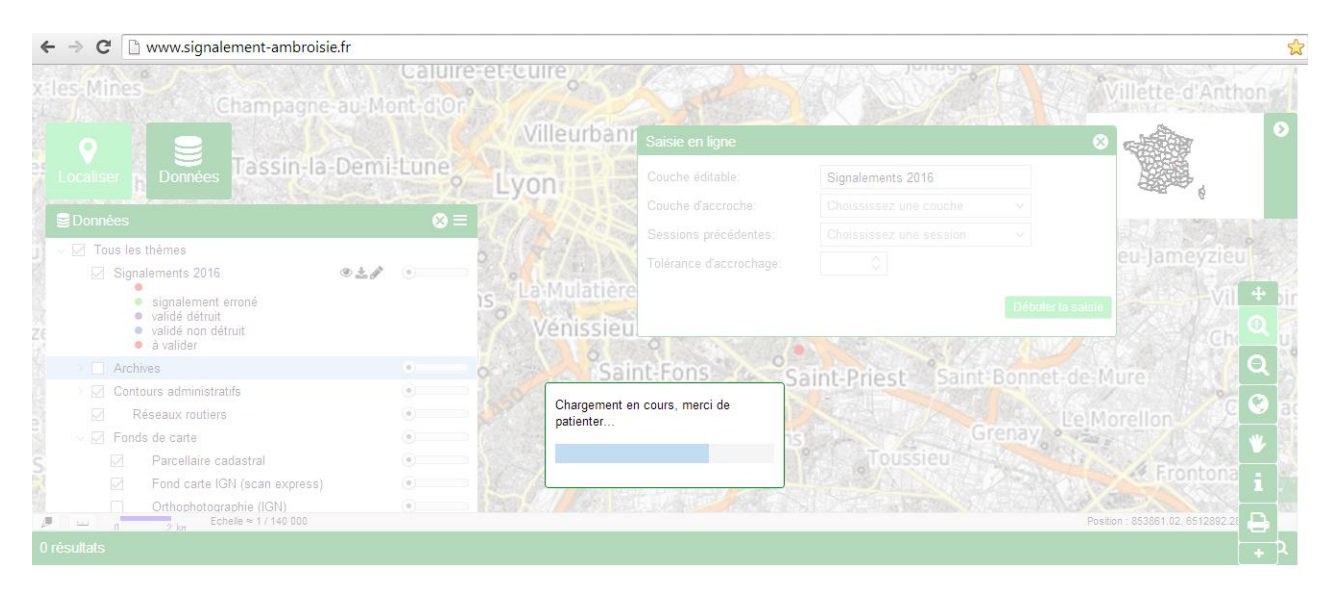

5) Une fois le chargement terminé vous avez un nouvel outil qui apparait et qui vous permet de : faire un signalement, sélectionner un point, déplacer un point, supprimer un point…

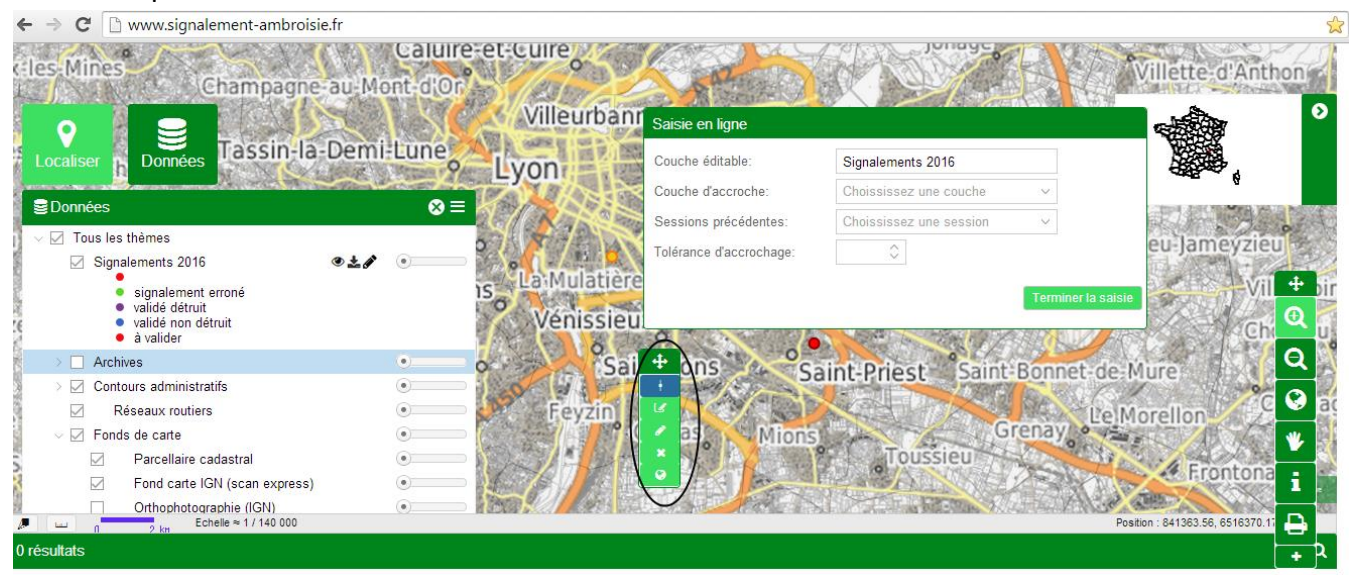

6) Cliquez sur sélection puis cliquez sur votre point de signalement

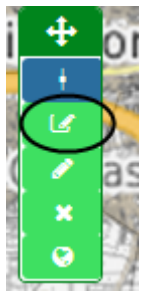

7) Une fenêtre « information » s'ouvre avec toutes les informations sur le signalement et vous pouvez modifier notamment le statut du signalement

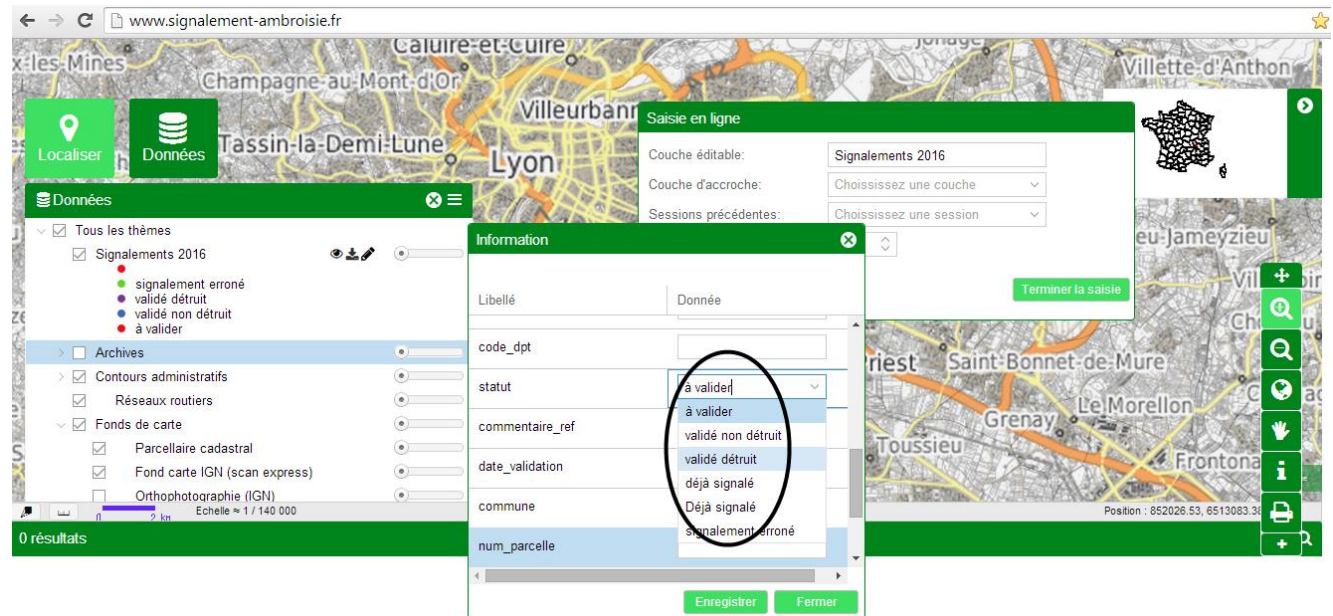

8) N'oubliez pas de cliquer sur « enregistrer » et « terminer la saisie » pour que vos modifications soient bien prise en compte

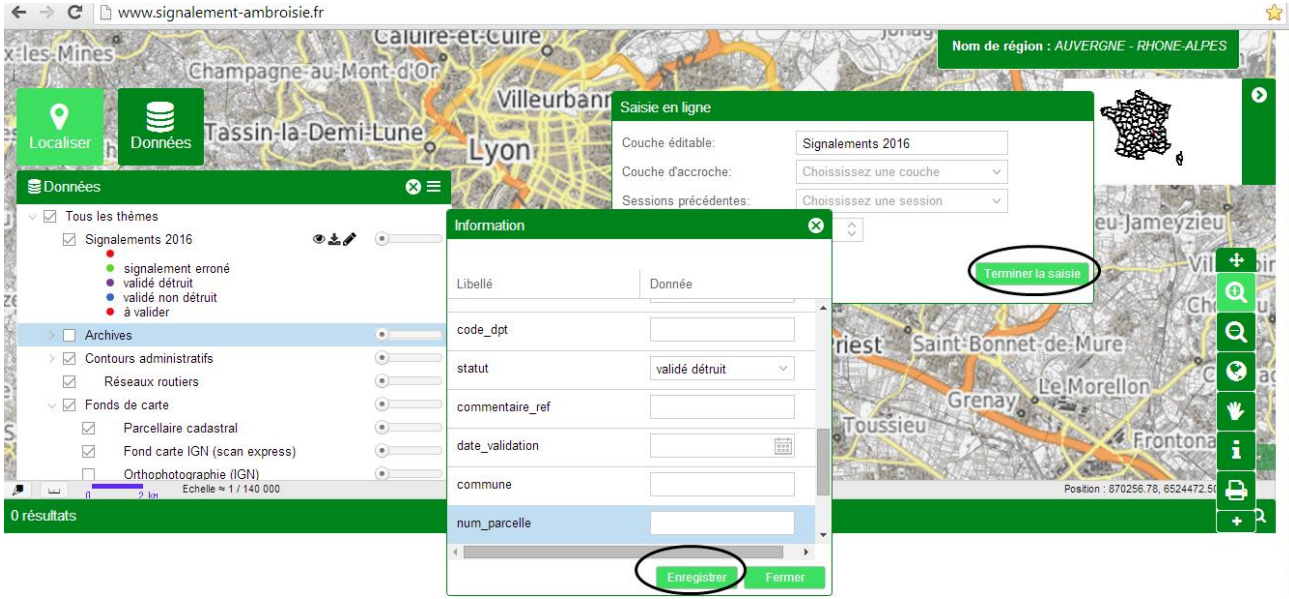